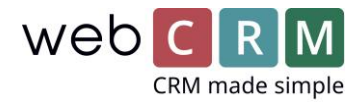

# Editor för nyhetsbrev, e-post och PDF

(CK- editor 4.9)

## Flexibel layout och drag-and-drop

Sätt upp och redigera dina nyhetsbrev- och epostmaller i en förhandsvisning som ser precis ut som den färdiga mallen.

# **TIPS! Använd alltid förbestämda tabeller med angiven bredd för samtliga celler som ska ha en fast bredd.**

## Så kommer du igång:

(Exempel: uppsättning av mall)

- 1. Skapa en ny mall
- 1.1 Gå till **Verktyg** -> **Mallar** -> **E-postmaller**. Skapa en ny mall genom att klicka på "**+**".
- 1.2 Välj **avancerad redigering** och välj **tabell**. (Använd alltid tabellen för att säkra korrekt layout när du skickar e-post till Outlook)

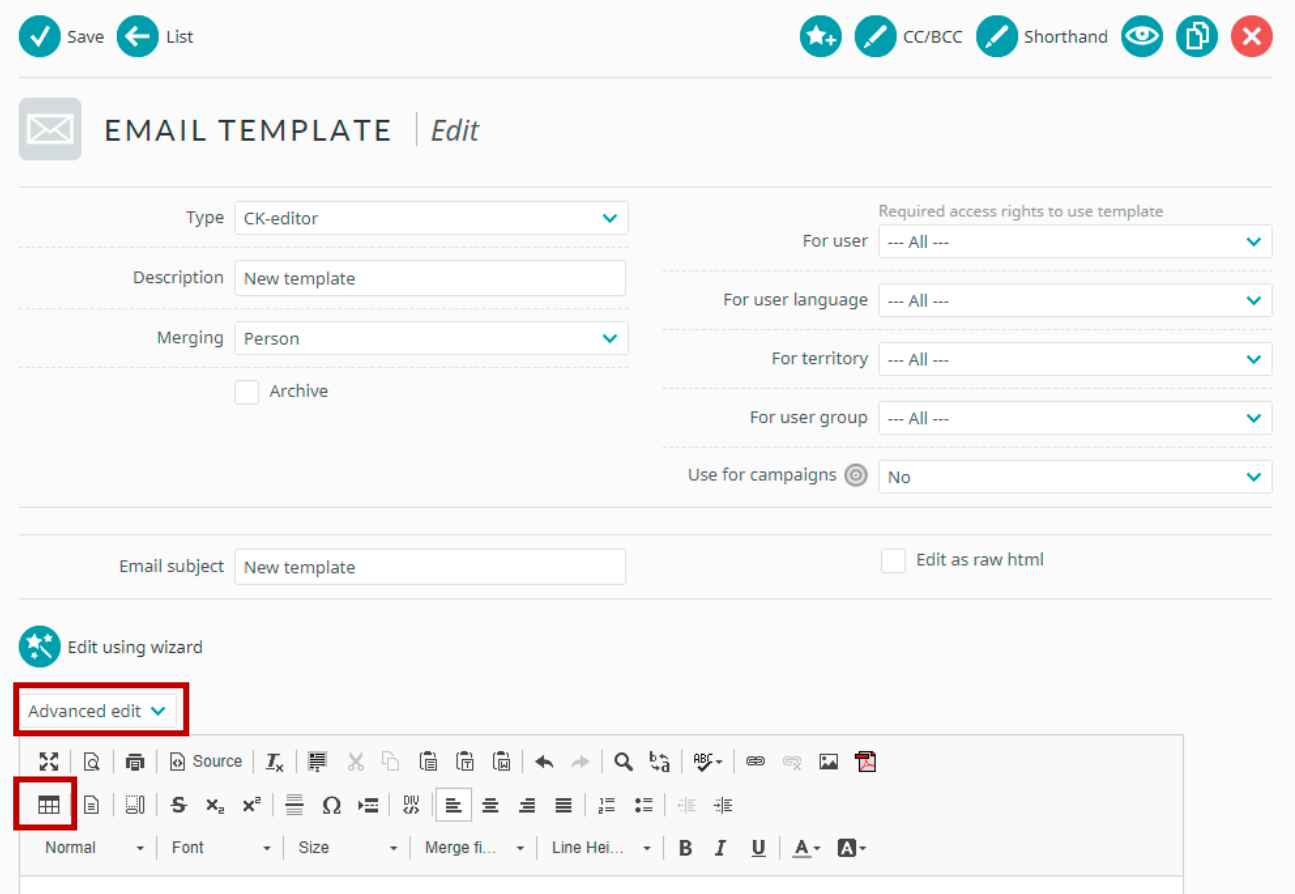

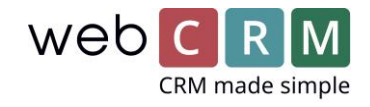

- 2. Egenskaper för tabell
- 2.1 Välj antal **rader** och **kolumner** (antalet är enbart för grunden och kan ändras när du arbetar med själva mallen).
- 2.2 Välj **bredd**, 100%.
- 2.3 Välj **cellavstånd** och **cellutfyllnad,** samt **kantstorlek** – i detta exempel är samtliga värden satt till 0.

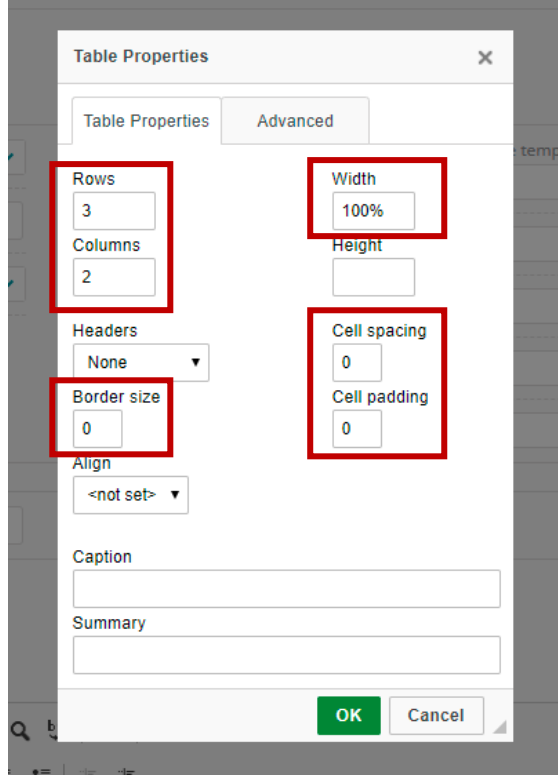

- 3. Definiera egenskaper för cell
- 3.1 Välj cell (eller markera flera celler) och högerklicka.

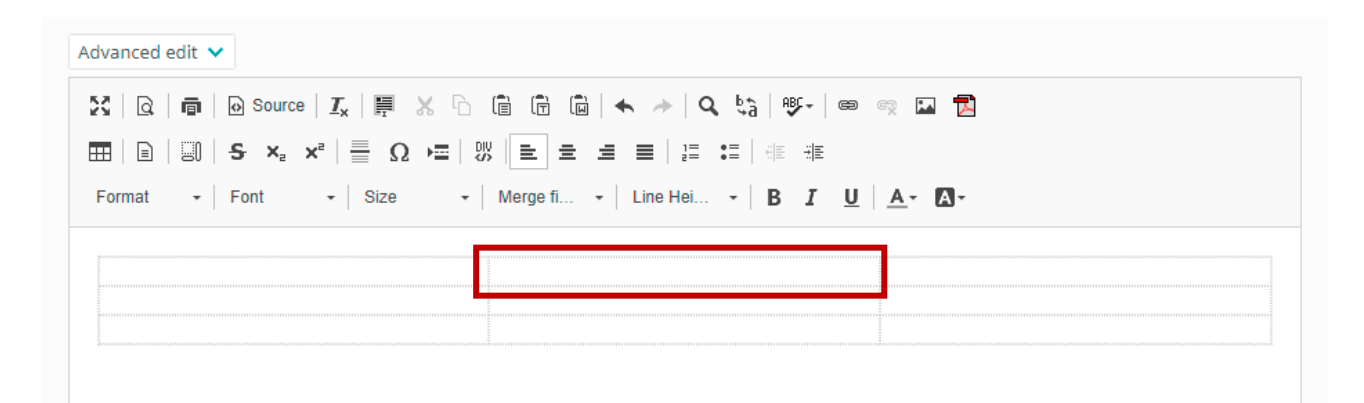

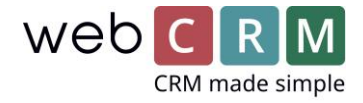

#### 3.2 Välj **egenskaper för cell.**

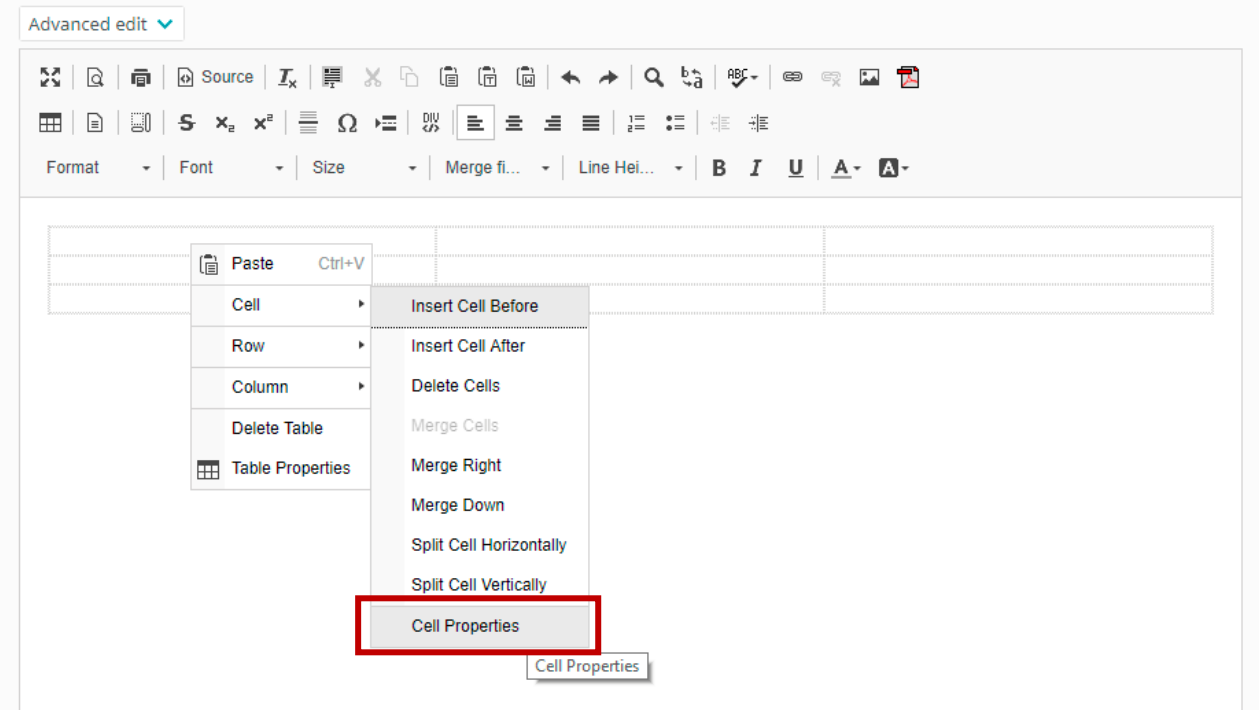

- 3.3 I exemplet ska mittenspalten ha en fast bredd på 700 pixlar. Vänster-, och högerspalt ska inte ha någon angiven bredd, då dom är "flytande".
- 3.4 Välj **bakgrundsfärg** eller ange färgkod (hex eller rgb).

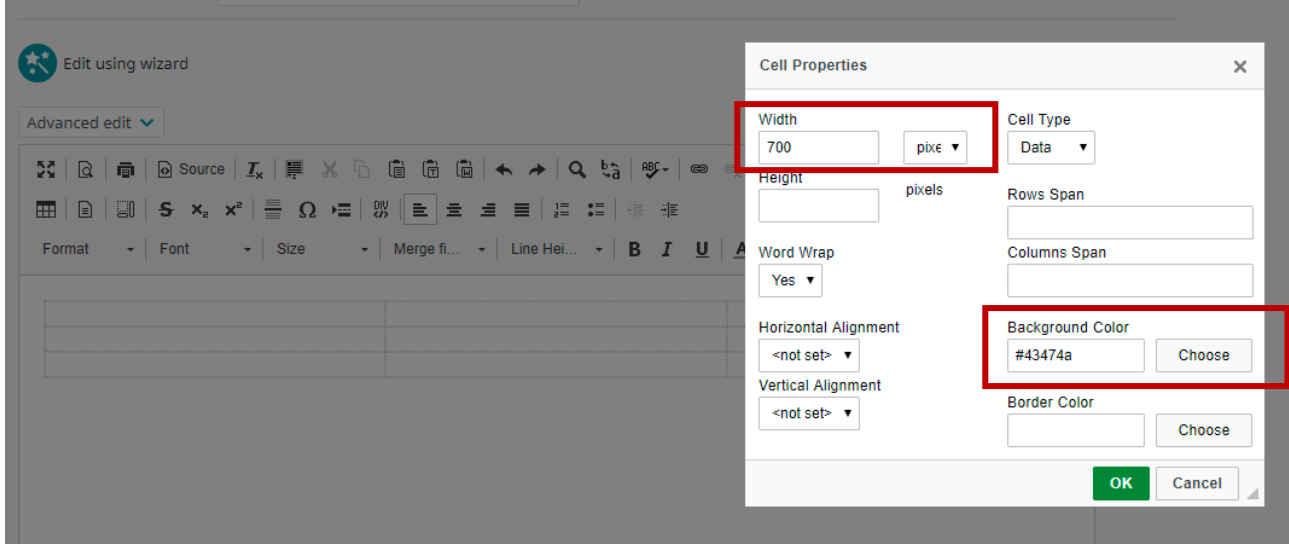

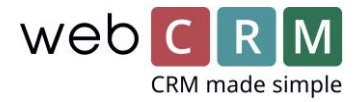

### 4. Infoga rad

- 4.1 Markera rad och högerklicka.
- 4.2 Välj **rad** och **lägg till rad.**

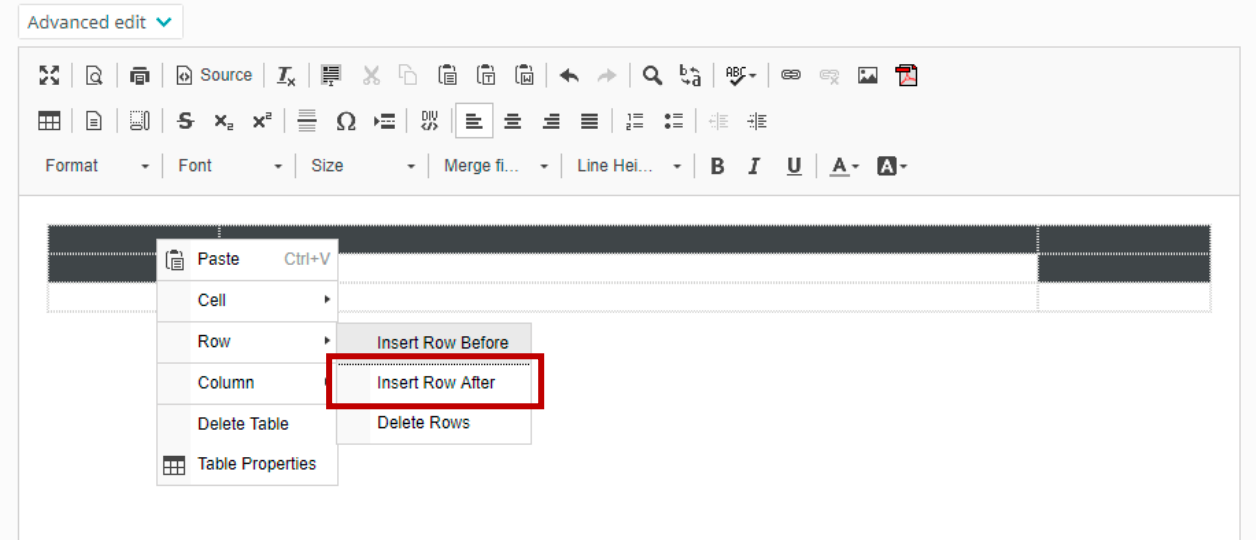

## 5. Lägg in bilder

5.1 Dra in en bild från en mapp på din dator, och släpp den där du önskar att den ska vara placerad.

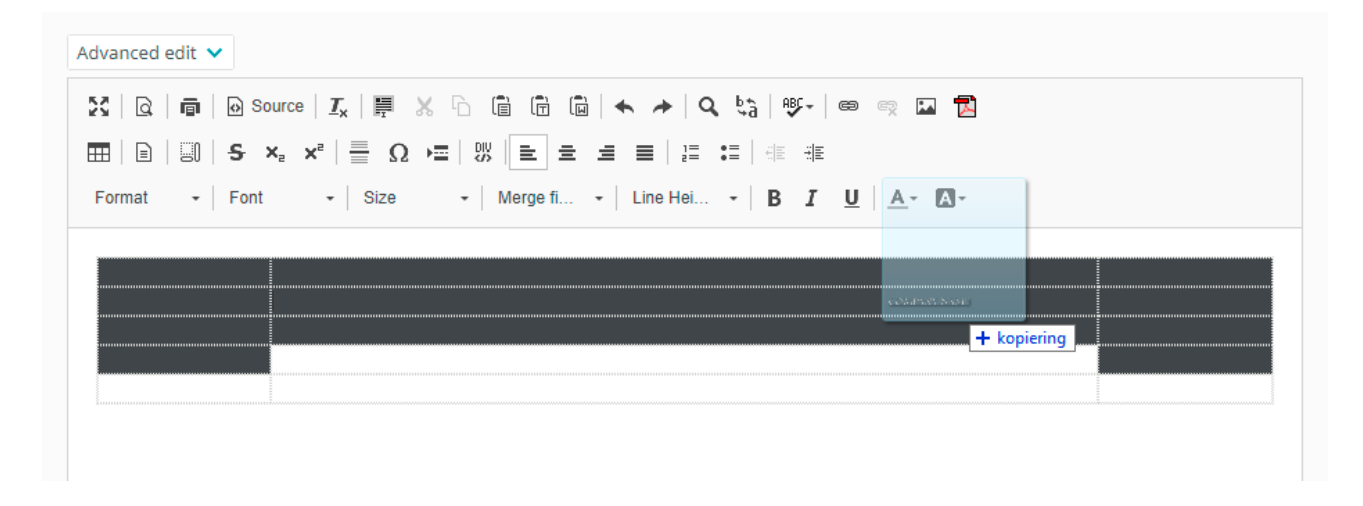

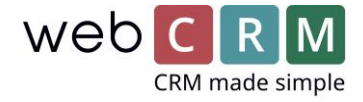

5.2 Högerklicka på bilden och välj **bildegenskaper.**

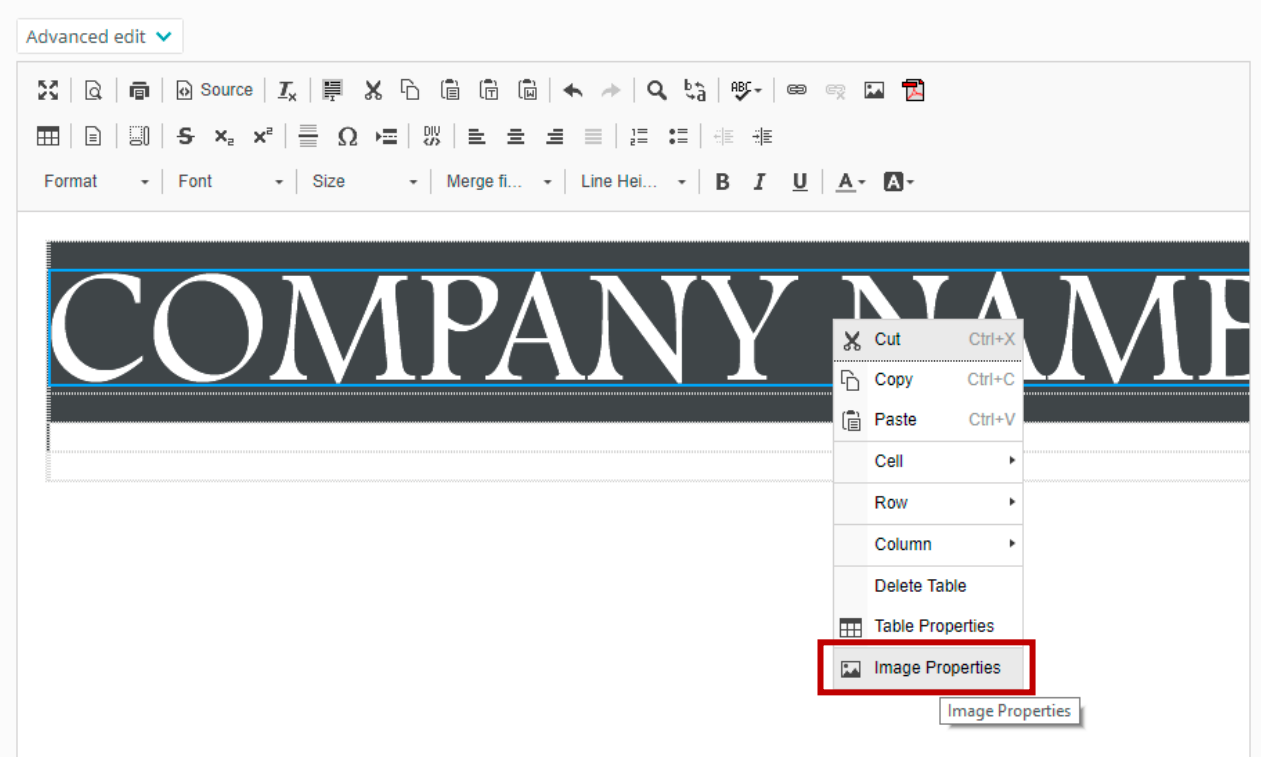

5.3 Ange önskad **bredd** på bilden och välj **justering** (vänster, center, höger).

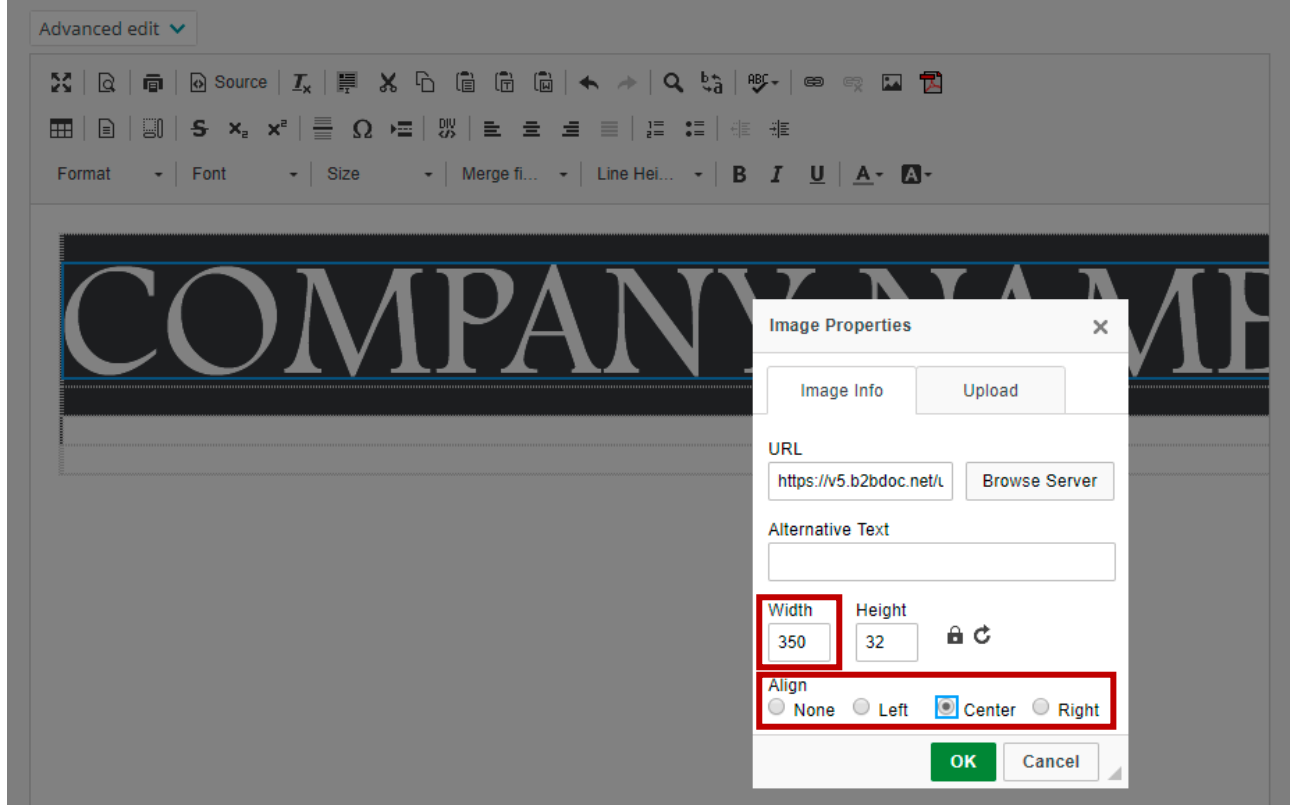

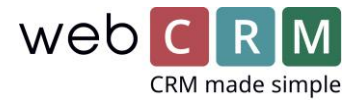

## 6. Delning av celler

6.1 Markera cellen som du önskar dela upp i två (t.ex. för att ändra färgen på en del av din layout).

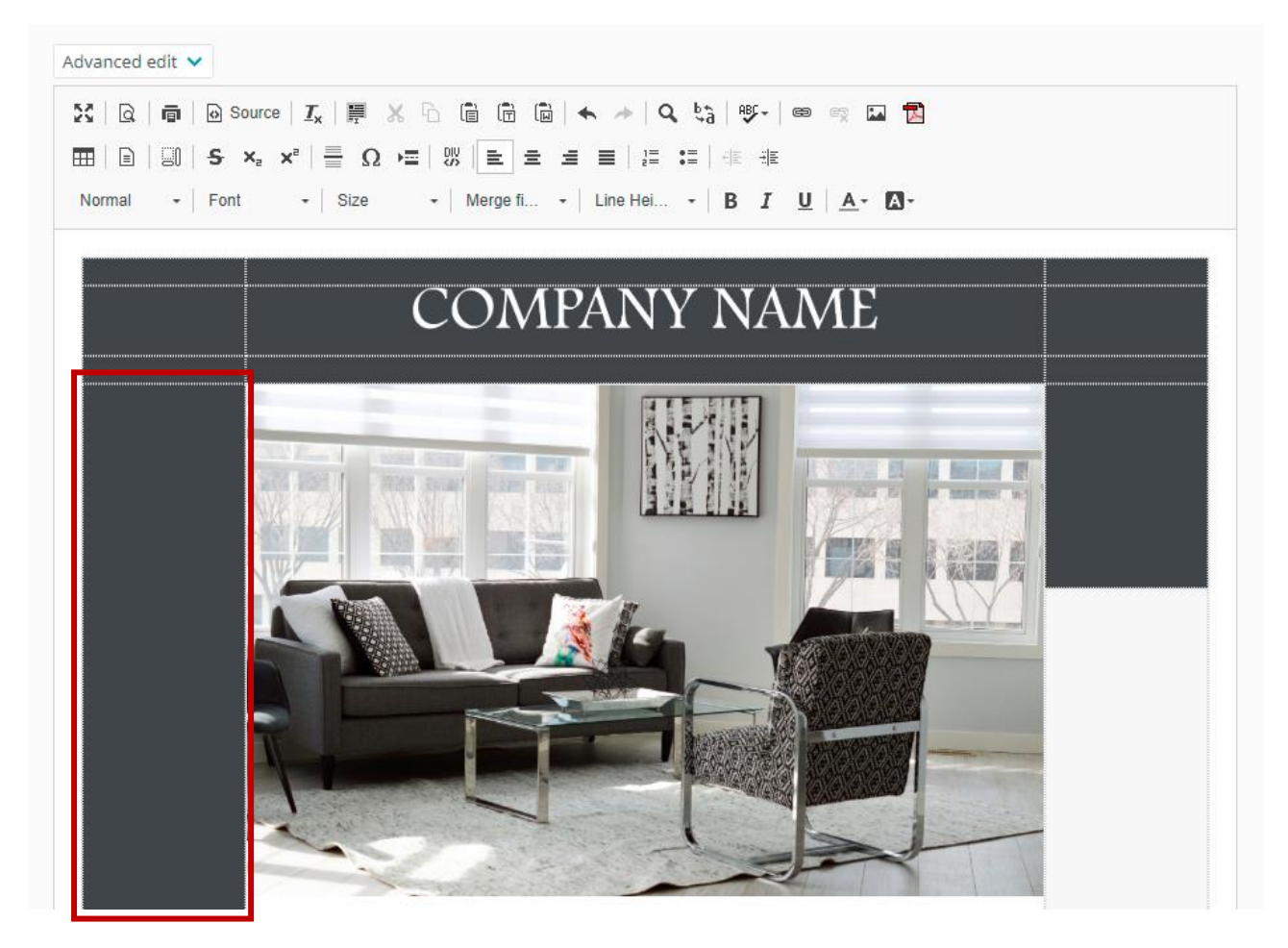

6.2 Högerklicka och välj **dela cell horisontellt**.

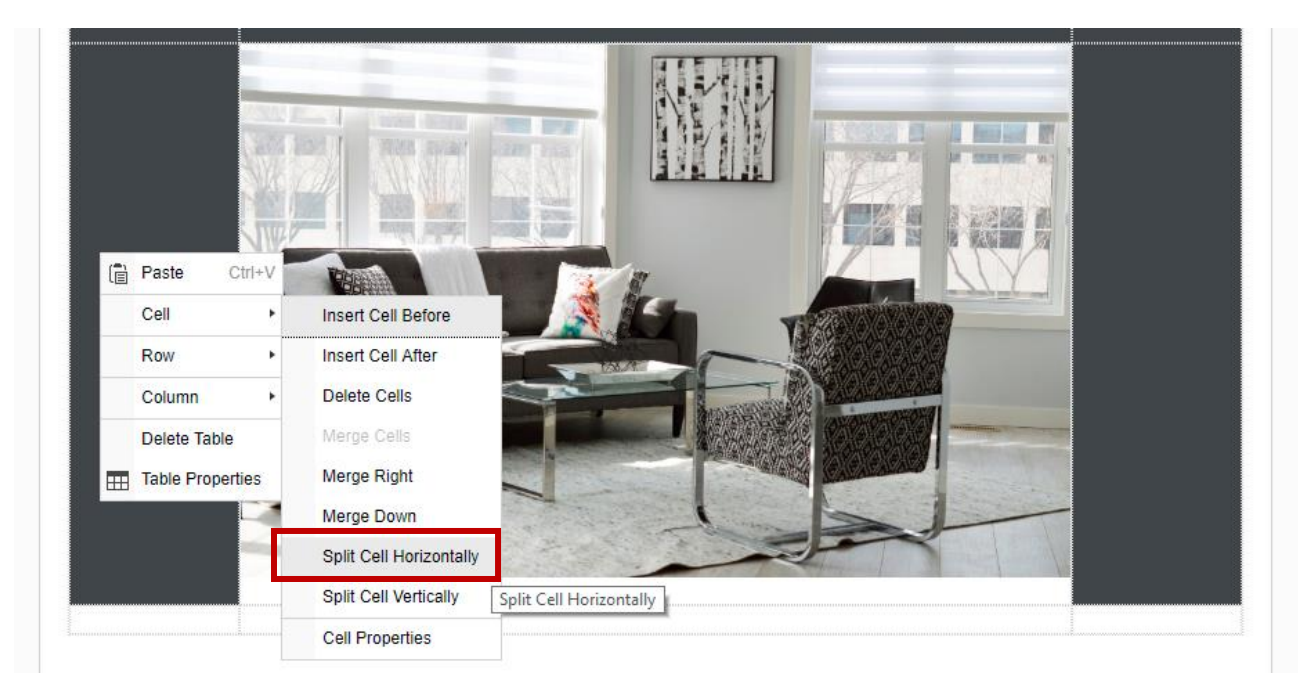

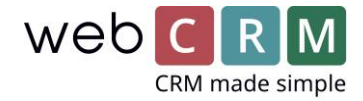

6.3 Markera nedersta cellen och högerklicka. Välj **egenskaper för cell.** Ange **höjd** samt **bakgrundsfärg.** 

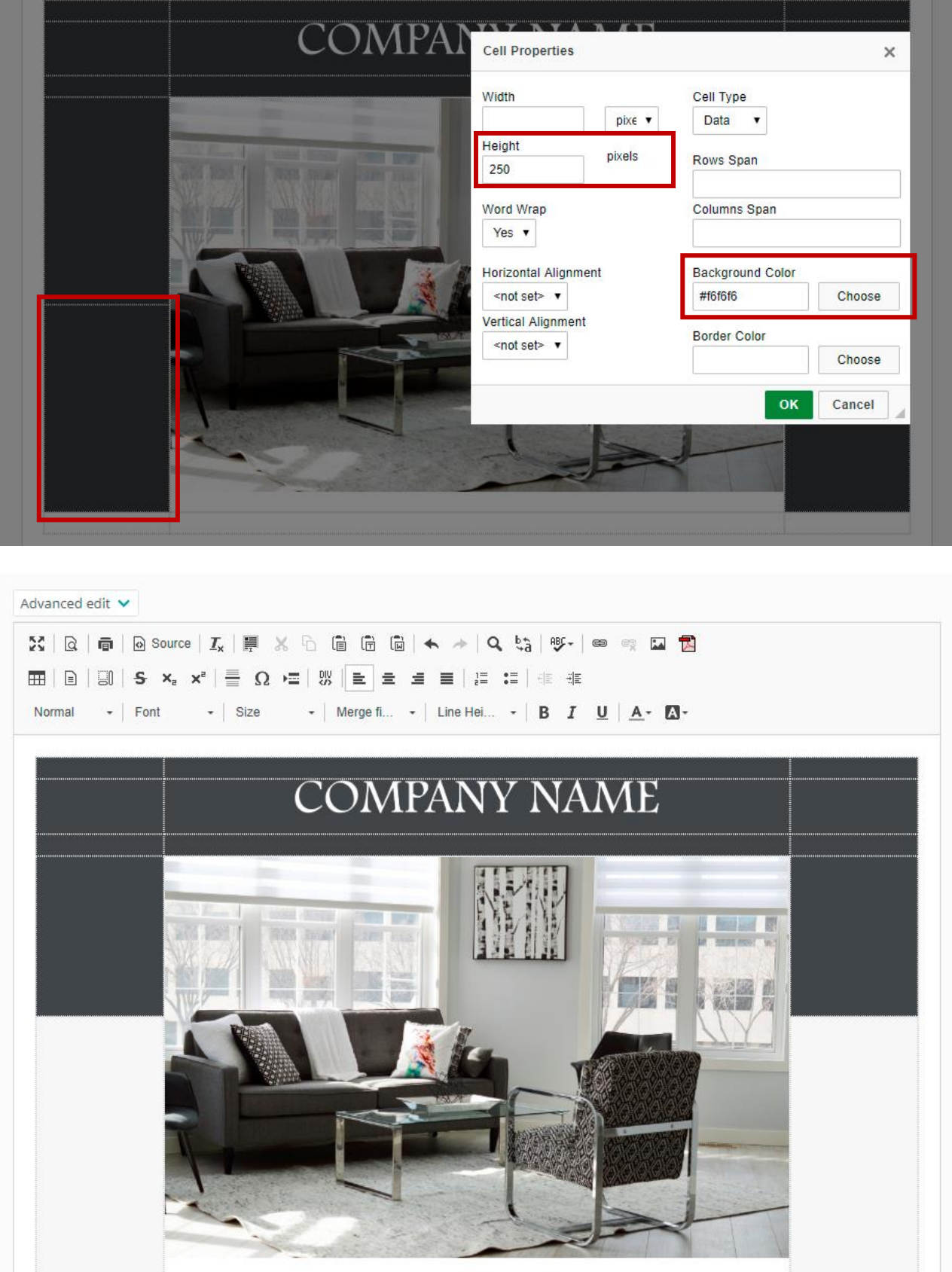